# **The Differences Between CaseMap Versions**

CaseMap®, Version 11 and CaseMap 10

- **What's New in CaseMap**
- **What's Different Between the Versions**
- **What's been removed**
- **Converting Previous Versions**

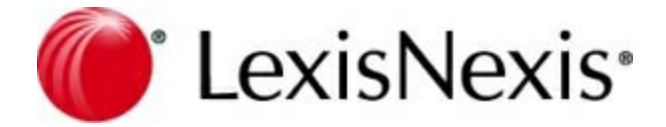

## **CaseMap Version Differences**

No part of this work may be reproduced or transmitted in any form or by any means, electronic or mechanical, including photocopying, recording, or by any information storage or retrieval system, without permission.

While the information contained herein is believed to be accurate, this work is provided "as is," without warranty of any kind. The information contained in this work does not constitute, and is not intended as, legal advice.

LexisNexis and the Knowledge Burst logo are registered trademarks of Reed Elsevier Inc., used under license. CaseMap is a registered trademark of LexisNexis, a division of Reed Elsevier Inc. Other products or services may be trademarks or registered trademarks of their respective companies.

© 2015 LexisNexis. All rights reserved.

CaseMap® DocPreviewer™ DocManager™ CaseMap® Server TextMap® TimeMap® Sanction® Concordance®

Version: CaseMap® 11.1 Release Date: May 27, 2015

## **What's New in CaseMap 11**

CaseMap now has a new user interface that gives you easier access to the tools you need to perform your most commonly used tasks. As part of the user interface:

customizable **ribbons** now replace the Standard Toolbar used in earlier versions of the application. The ribbons are located at the top of the workspace, and each ribbon (Home, Reports, Case Tools, View) consists of tabs and/or menu used in performing the most commonly used spreadsheet tasks and/or functions.

Additional ribbons (Outline, Linked Authority Tools, and DocManager) are displayed when tasks utilizing their spreadsheet's functions are required.

- a **Quick Access Toolbar** has been added which allows you to place your most commonly used commands and spreadsheet tasks within easy reach. The Quick Access Toolbar is located above the ribbons.
- a new **Getting Started Page** which is accessed when CaseMap opens, or by clicking the File tab once the application is in use. The File tab provides you with access to features such as importing/exporting data, setting up a case, sending data to other applications (e.g., LexisNexis® TimeMap®), and more.

Product help and other information (Training, Support, product updates, example cases, etc.) is also accessed from the File tab, to include access to other application options and features.

### **Ribbons**

CaseMap's ribbons (a set of toolbars placed on multiple tabs) are located at the top of the CaseMap screen and are now used to access your most commonly used tasks and functions.

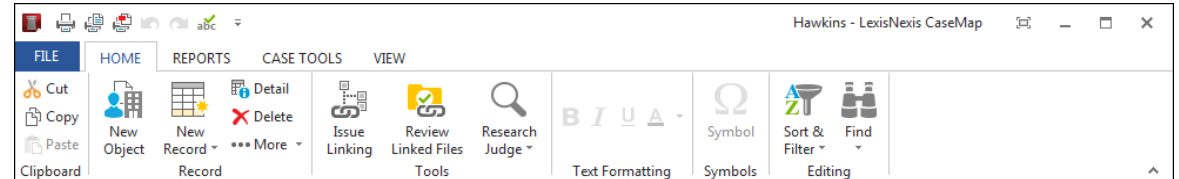

The main ribbons are the:

#### *File tab*

The File tab contains menu items useful in accessing and managing your case. It has options for importing and exporting data from other applications, changing case settings, sending spreadsheet records to other applications (e.g., LexisNexis Sanction, etc.), creating replicas, and synchronizing data from a replica case with the master file.

Printing options are also listed on this menu, and case properties can be viewed as well.

The File tab also provides access to the CaseMap Answer Center as well as a variety of other reference materials. From this tab (File Tab > Help & Info), you can also reference your CaseMap license and registration information, activate the software, check for Web updates, learn more about CaseMap and other LexisNexis products.

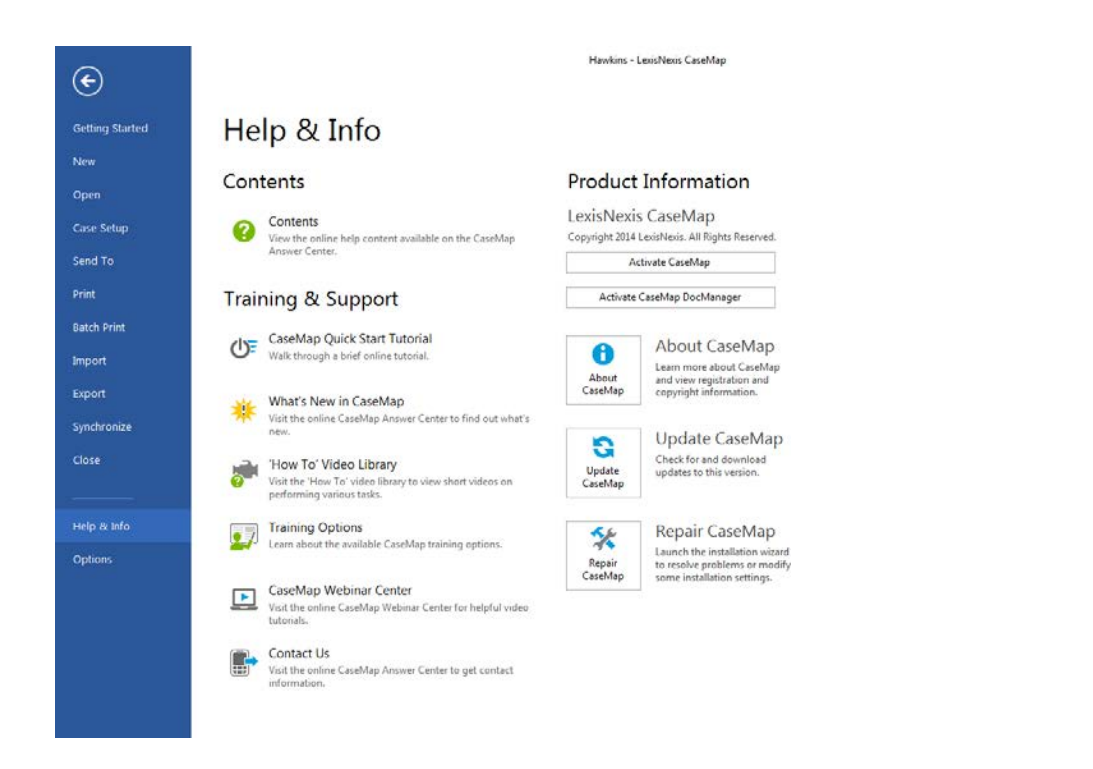

#### *Home ribbon*

The Home ribbon contains menu items for editing and formatting text information within a spreadsheet record: Cut, Copy, Paste, Sort, Filter, Find, and Replace. You can also permanently delete a record from the case.

The Home ribbon also allows you to quickly add a new record, a new question linked to a selected record, objects to a spreadsheet, run filters, sort the spreadsheet, and to change the format and fields in the spreadsheet. The command to insert a symbol, like a registered trademark, is available here too. Other tools allow you to view all available fields for a record by opening the Record Detail box.

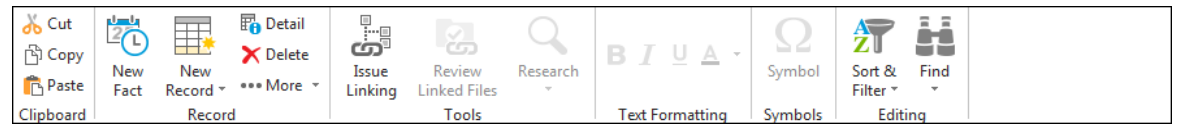

#### *Reports ribbon*

The Reports ribbon contains all reporting options, including the ReportBooks submenu. From here you can access print options and find wizards to assist in creating common reports, like the Privilege Log.

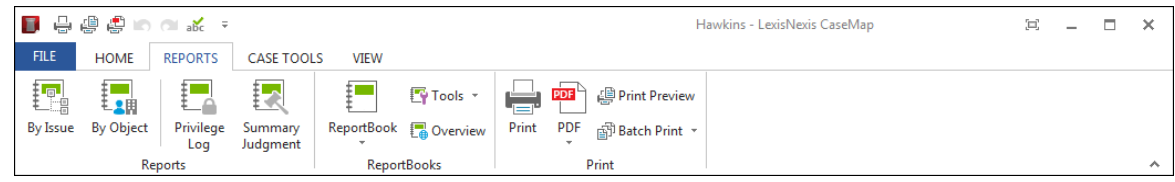

 $\times$ 

#### *Case Tools ribbon*

The Case Tools ribbon allows you to access primarily advanced user or administrative tools for working with or customizing cases, such as accessing the Case Optimizer, Case Index menu and Case Scripts menu, and the Create Case Template Wizard. The Case Tools ribbon contains a variety of tools used for analyzing and managing case data. It also provides you access to functions which allows you to perform bulk record and linked files updates for working with PDF files and other files and viewers.

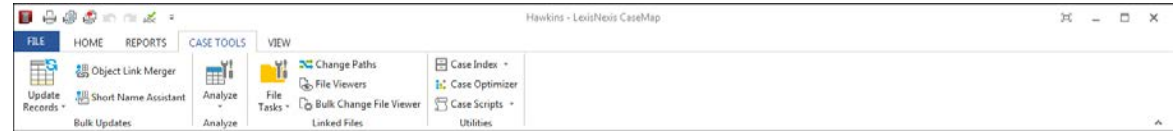

#### *View ribbon*

The View ribbon contains commands that help modify the CaseMap user interface based on your viewing preference. You can choose to show/hide the Navigation pane and/or Task Panes like the Issue Linking tool, to include accessing CaseWide which allows you to scroll, toggle, and drill-down for different perspectives of your case timeline. You can also access the Linked Authority split-screen view from the Authorities and Extracts spreadsheet. Use the Current View submenu to toggle to a different view of the spreadsheet or to access the Define Views dialog box for maintaining the views on the Facts spreadsheet.

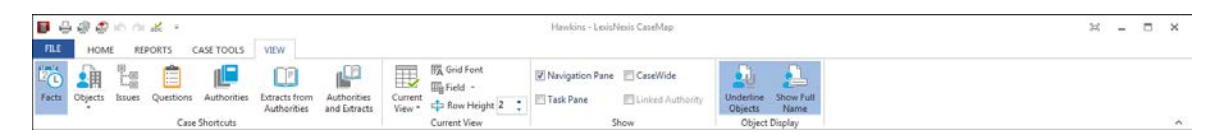

The Outline Tools, Linked Authority Tools, and the DocManager ribbons are additional ribbons which are displayed when their spreadsheet tasks/functions are performed.

#### *Outline Tools ribbon*

The Outline Tools ribbon is only accessible when the Issues spreadsheet is selected. It allows you to change the outline hierarchy and to the number of outline levels displayed.

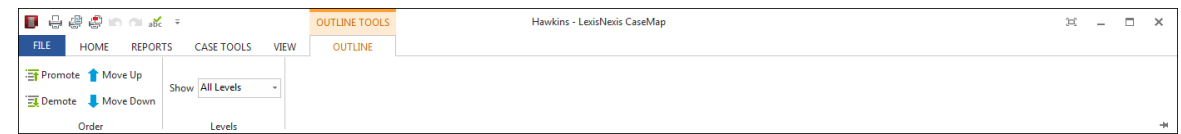

#### *Linked Authority Tools ribbon*

The Linked Authority Tools ribbon is only accessible when the Authorities and Extracts spreadsheet is selected, allows you to create, delete, and/or view record details. You also have the ability to view linked files, print, and/or customize spreadsheet views. You can also toggle between the Extracts from Authorities and the Authorities and Extracts spreadsheets.

This ribbon displays only when working in these two spreadsheets.

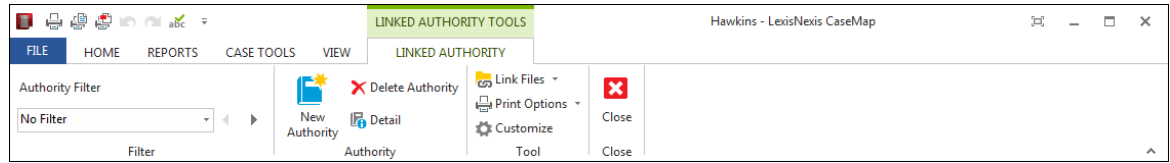

#### *DocManager ribbon*

DocManager allows you to review and annotate documents and images without having to open the source file in its native application. You can add notes to annotations, edit annotations and notes, and also search annotation notes. When a search is run, search hits are highlighted in DocManager allowing you to review content and navigate between search hits.

The DocManager ribbon also provides you with the ability to dock and undock the viewer in CaseMap using the Dock in Spreadsheet command.

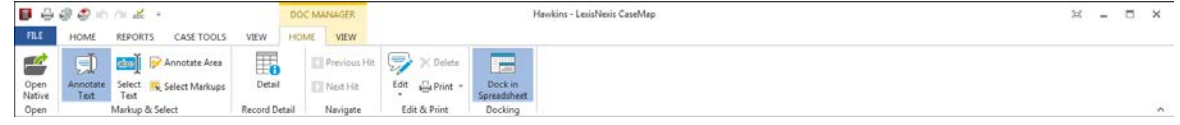

## **What's different between CaseMap 11 and CaseMap 10**

The major changes between CaseMap 11 and CaseMap 10.

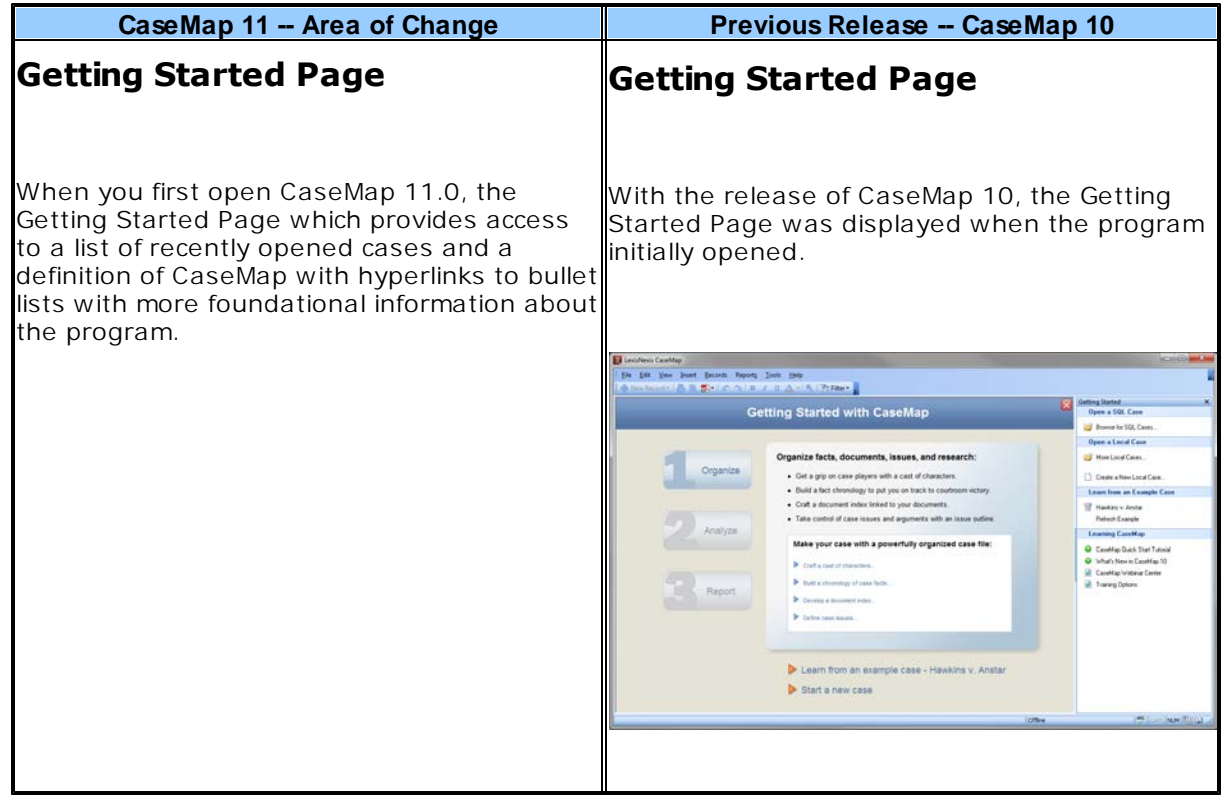

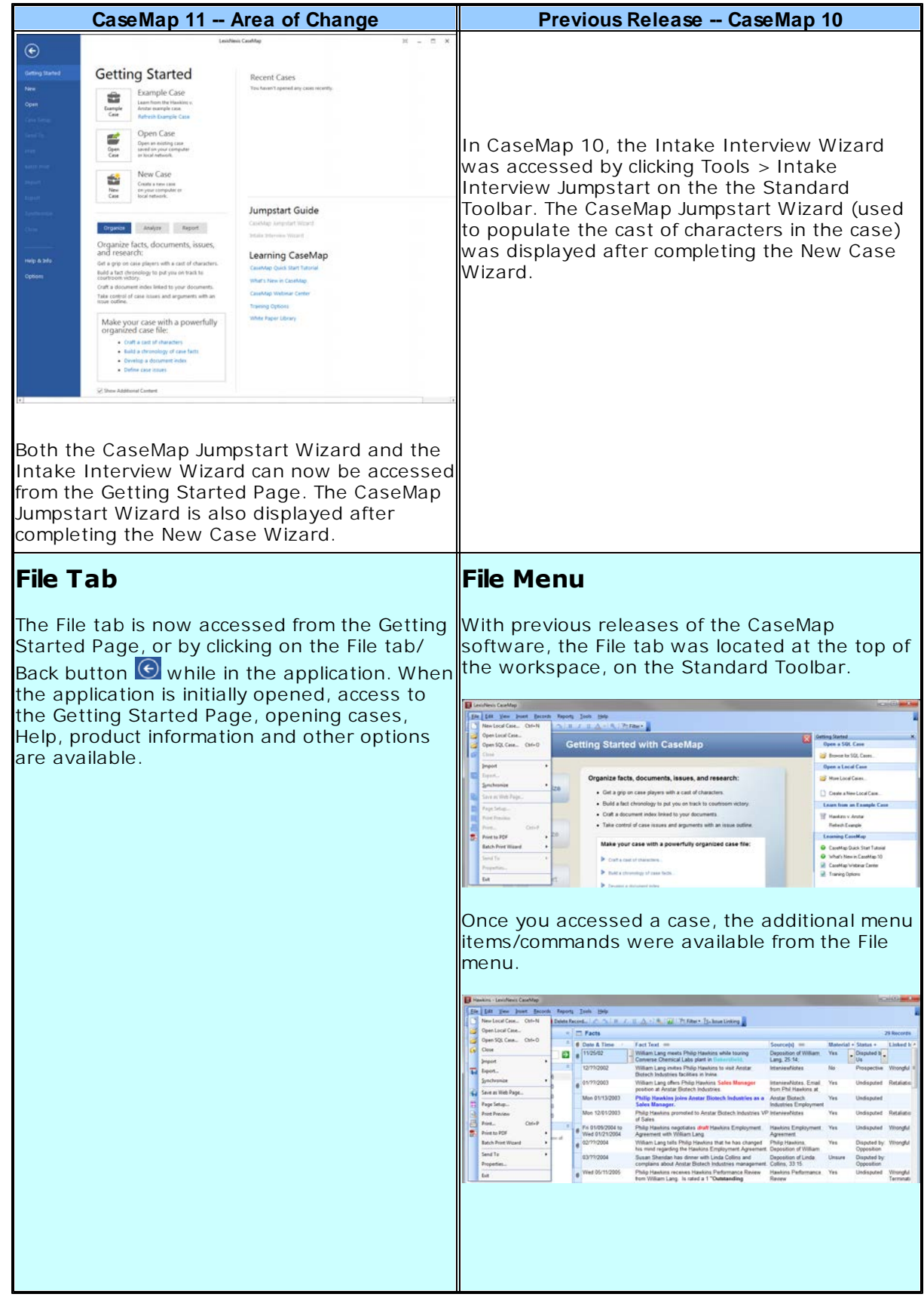

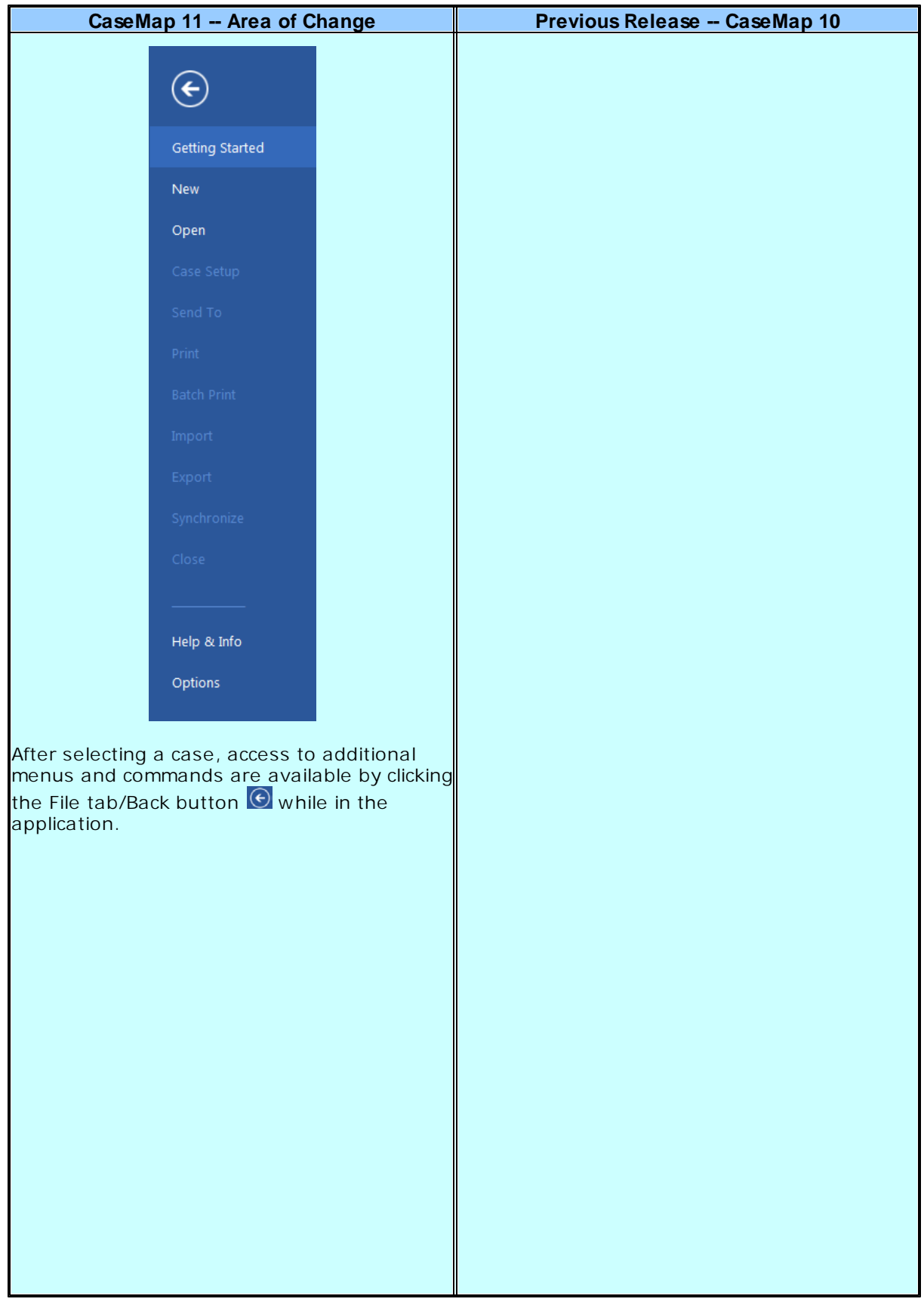

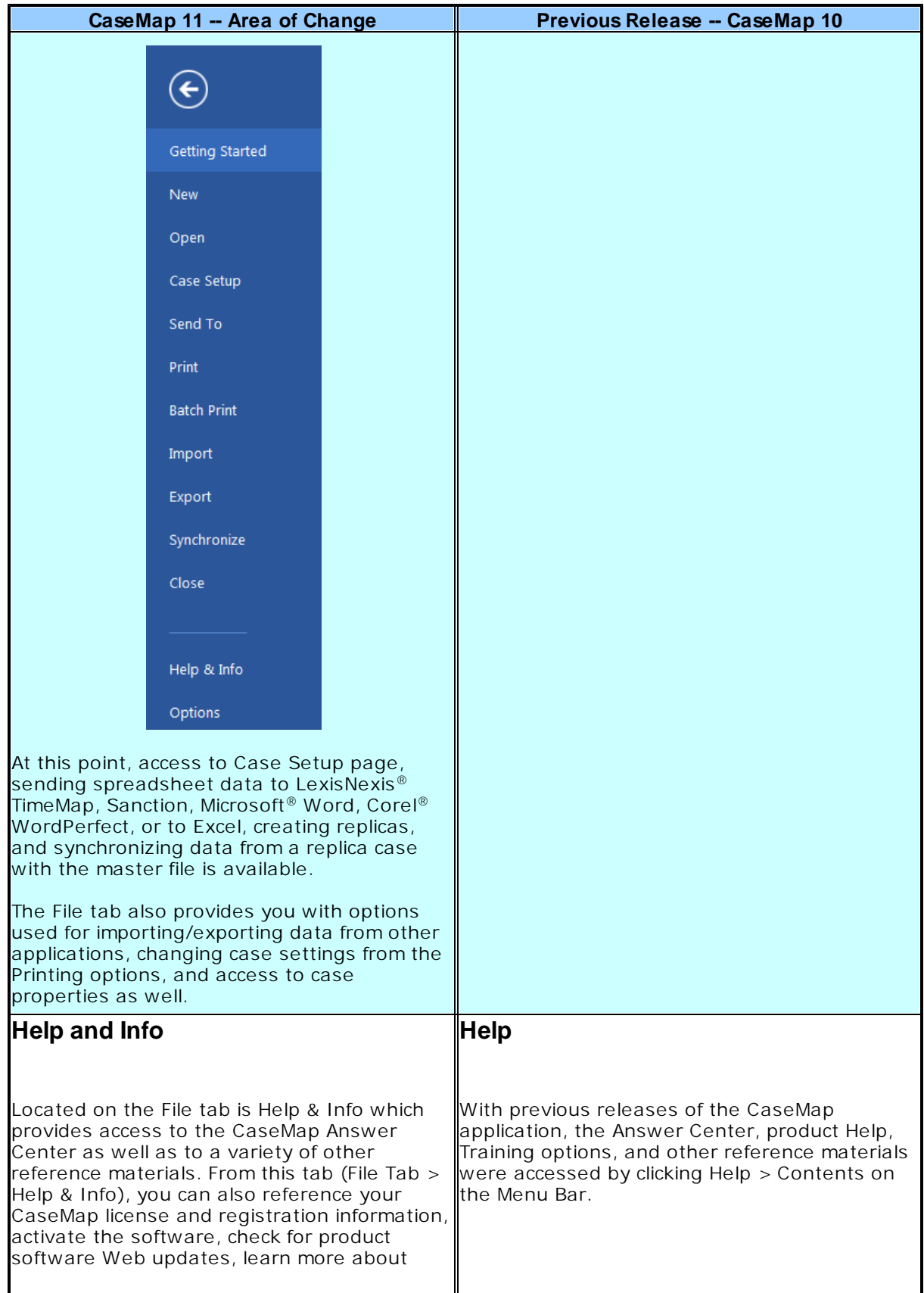

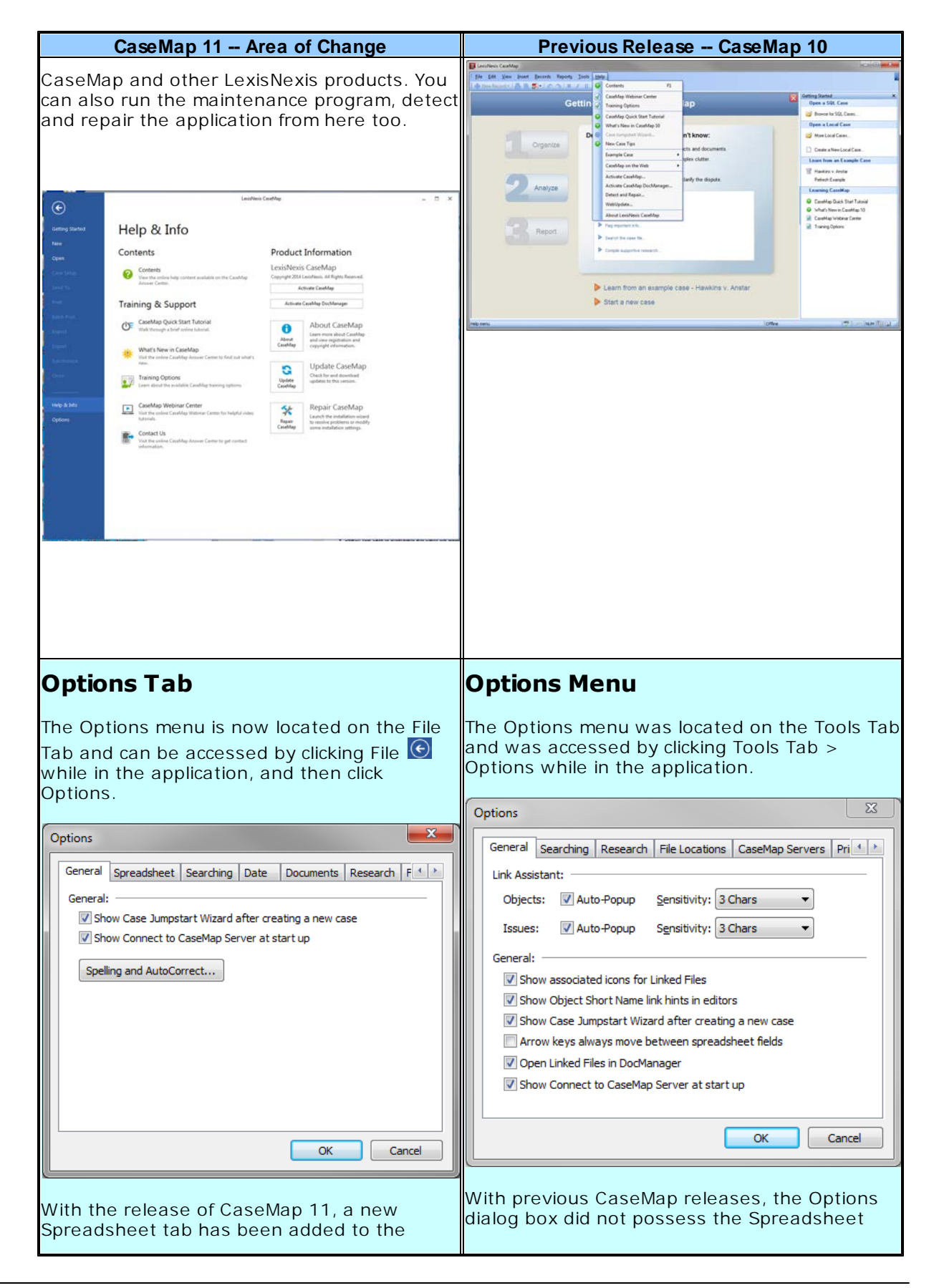

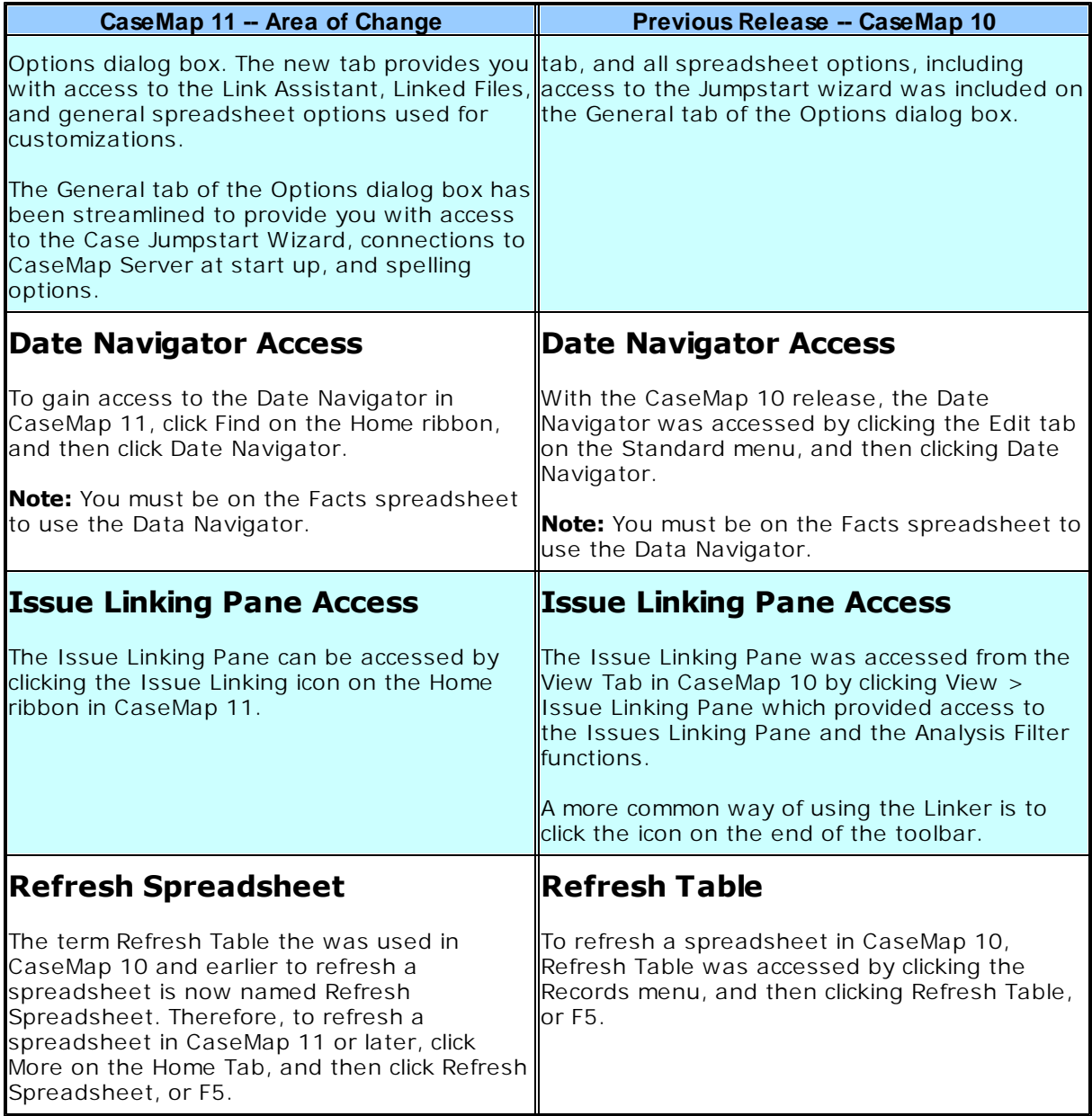

## **What's been removed**

In previous releases of CaseMap (i.e., CaseMap 10), Evaluation tools were used to capture opinions regarding the information in a case. Access to the Evaluation Comparison dialog box was gained by clicking Records tab > Evaluation Comparisons.

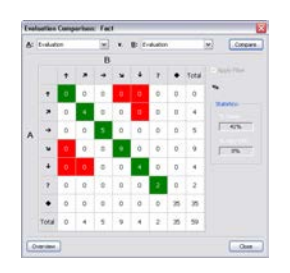

Evaluation fields use symbols, instead of text to denote record status, and to track/ communicate the strengths and weaknesses of your case. Having multiple evaluation fields made it possible to compare evaluations by performing a more thorough analysis of the similarities and differences between evaluations.

With the release of CaseMap 11, although evaluation fields and their associated symbols can still be utilized with Facts, Questions, and Research spreadsheets, the ability to perform the following functions are removed:

#### **Create custom evaluation fields to track personal/staff opinions**

If a spreadsheet already contained a default evaluation field, you could add another one and name it based on its purpose. Having multiple evaluation fields made it possible to compare evaluations. Multiple evaluation fields can no longer be added to spreadsheets to capture opinions regarding the information in a case.

#### **Evaluation field comparisons are no longer performed**

Having multiple evaluation fields made it possible to compare evaluations. Although an evaluation field can be added to a Fact, Question, or Research spreadsheet is on is not already present, multiple evaluation fields can no longer be added a spreadsheet, nor can an evaluation field be added to any other type of spreadsheet (e.g., Persons).

## **Converting previous versions**

CaseMap continues to allow you to convert previous version cases to the new current release version. For example, you can upgrade a CaseMap v10.0 case to a CaseMap v11.0 case and have it still write to a Microsoft® Access database. Use the CaseMap SQL Import Utility to

migrate local cases to SQL cases.

When upgrading a previous version case to a new version, CaseMap recognizes the older case format, such as a CaseMap v10.0 file (.cm10 extension) and offers to convert it to the new version format for you. It only takes a minute or so to convert previous cases to the new CaseMap format.

During the conversion process, CaseMap does not change anything in your existing CaseMap file. It creates a brand new case and copies all information from the old case into the new one. Additionally, CaseMap changes the file extension of the older version, such as .cm10 to .001. This change keeps users from inadvertently reopening the old case and using a previous CaseMap license.

If a case already exists with the same name and extension, the numbers will increment to ".002" and ".003" to ensure a unique name. We recommend that you inform case staff when the import is complete and that the original case is now renamed.

- $\triangleright$  Previous versions of CaseMap are not used during the conversion process, so you can uninstall them at any time.
- $\triangle$  Once a case has been converted to a new version format, users can no longer access it using an older CaseMap version. We recommend that all users get new versions installed at the same time.

#### **To convert cases to a new CaseMap version**

- 1. On the **File** menu, click **Open**.
- 2. Click **Computer**, to open the **Open Local Case** dialog box.
- 3. In the **Open Local Case** dialog box, select/click on the case you want to convert to the newer version of CaseMap.
- 4. In the message box, review the selected case information, then click **OK**.
- 5. In the **Select the name and location of the converted case file** dialog box, ensure the File name, and then click **Save**.
- 6. In the message box confirming case conversion, note the location of the file, and then click **OK**.

The message box displays the directory location of the original case and its new file extension.

Please contact the CaseMap Technical Support team, email: [casemap.support@lexisnexis.com,](mailto:casemap.support@lexisnexis.com) or call 800-833-3346 (option 3) between the hours of 9:00 a.m. to 9:00 p.m. EST, Monday - Friday.